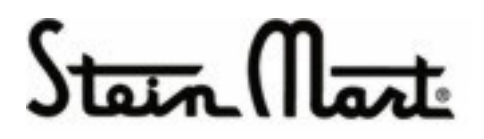

# **User Guide**

# Avery Dennison Ticket Ordering System for Stein Mart

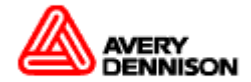

#### **July 2009**

Copyright © 2009 Avery Dennison

The information in this document is subject to change without notice and should not be construed as a warranty or commitment by Avery Dennison or any other party. Avery Dennison, its affiliates, its owners and operators, assumes no responsibility for any errors that may appear in this document. Users of the systems and programs described herein are responsible for determining the suitability of those systems and programs for their specific uses. No responsibility is assumed for the unauthorized use of any information contained herein.

To obtain additional copies of this guide, contact Avery Dennison Worldwide Ticketing Services, Avery Dennison ( Guangzhou )Converted Products Ltd., No.9, Guangyi Road, Western Industrial District, Nansha ETDZ, Guangzhou 511458, P.R.C, (8620)3930-6349, FAX: (8620)3930-6817. Ms. Ceci Zeng Email: [Ceci.Zeng@ap.averydennison.com](mailto:Ceci.Zeng@ap.averydennison.com)

Or (8620)3930-6340, FAX: (8620)3930-6824. Dicky Chen Email: [dicky.chen@ap.averydennison.com](mailto:dicky.chen@ap.averydennison.com)

**Document Version**  Rev-2 (04-14-09)

Printing History March 2009/April 2009

## <span id="page-2-0"></span>**Contents**

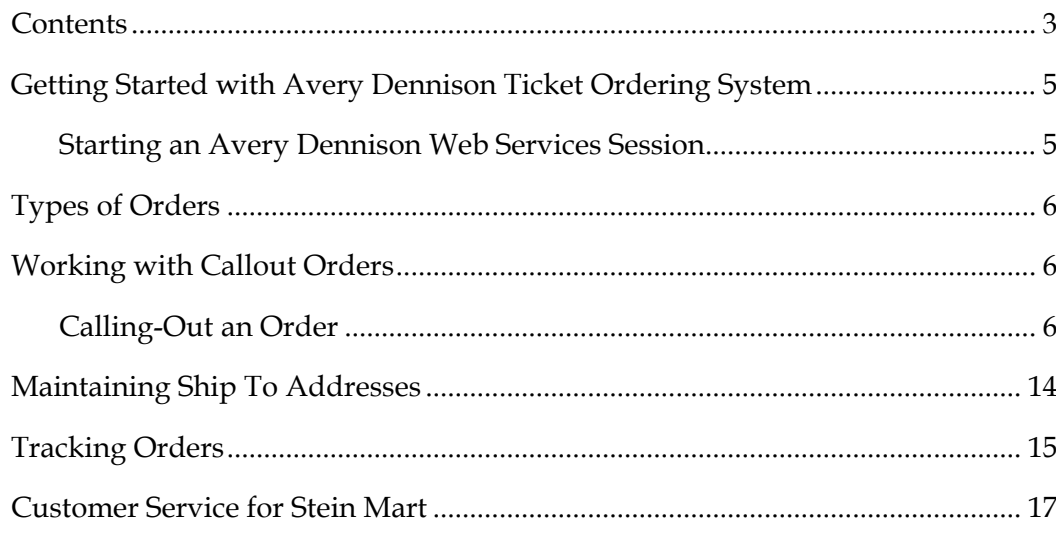

#### <span id="page-4-0"></span>**Getting Started with Avery Dennison Ticket Ordering System**

Use the Avery Dennison Ticket Ordering system to place callout (price ticket) orders or manual orders through the Internet and track the status of each order.

#### **Starting an Avery Dennison Web Services Session**

To start an Avery Dennison Web Services session:

1 From your Internet Explorer browser, enter this URL:

[https://www.webservices.averydennison.com](https://www.webservices.averydennison.com/)

The login page appears.

2 Enter your username and password.

The Avery Dennison Web Services home page appears.

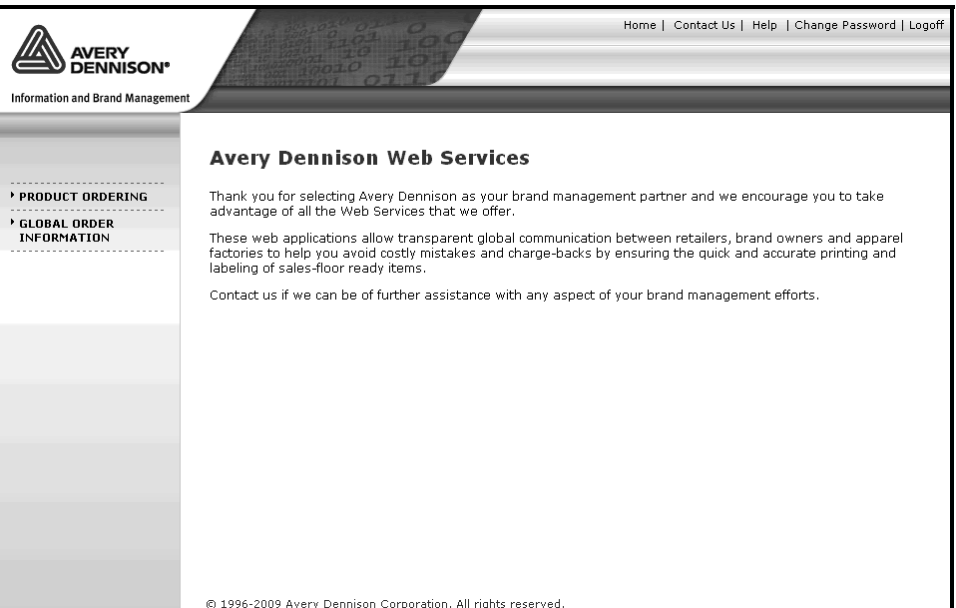

- 3 Do one or more of the following:
	- − To start a ticketing session, click **Product Ordering** folder on the left hand side of the page.
- <span id="page-5-0"></span>− To check the status of an order, click **Global Order Information** folder on the left hand side of the page.
- − To change your password, click **Change Password** on top right hand corner of the page.
- To exit the application, click **Logoff** on top right hand corner of the page.

#### **Types of Orders**

There are two different types of orders that can be placed, callout orders and manual orders. A callout order is an individual Stein Mart purchase order that is loaded and available for ticket ordering. A manual order is an order for which you manually select the ticket type(s) for which you would like to place a ticket order. Manual orders are not available for Stein Mart items at this time.

#### **Working with Callout Orders**

Throughout this document an individual Stein Mart purchase order will be referred to as a callout order. Callout orders will be available immediately after you receive notification that a new purchase order has been created. Suppliers will only be able to view their specific orders. Buyers will be able to view all callout orders. Suppliers and buyers will have access to all items set up under Stein Mart.

#### **Calling-Out an Order**

To call-out a purchase order:

1 Click the **Orders** tab at the top of the page.

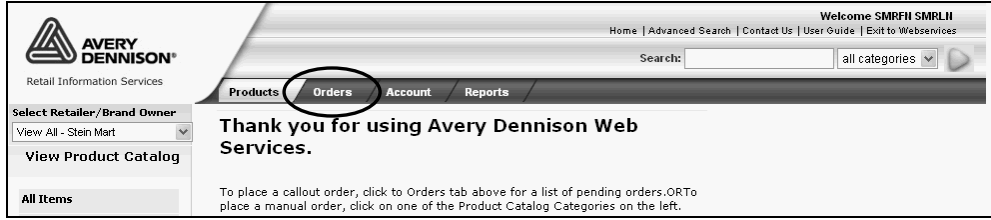

The Pending Orders page displays. All of your respective orders will be available on the Pending Orders page.

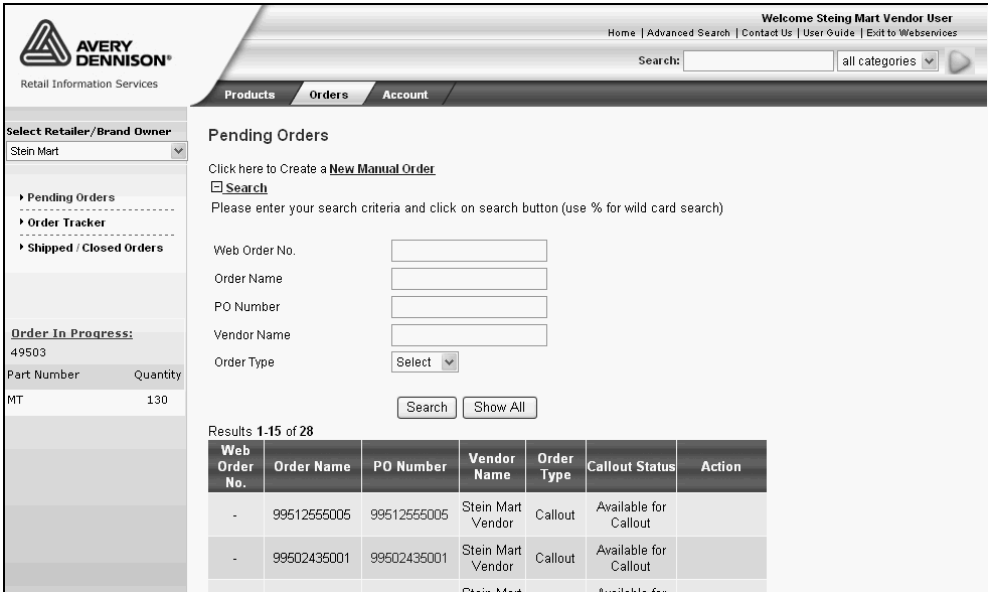

- 2 Select the PO Number and the Order Details page will display.
	- a. Note that all items by default are selected for Callout.
	- b. Deselect those items that are not to be ordered at this time. **Note:** You may return to the order and Callout those items at a later date.

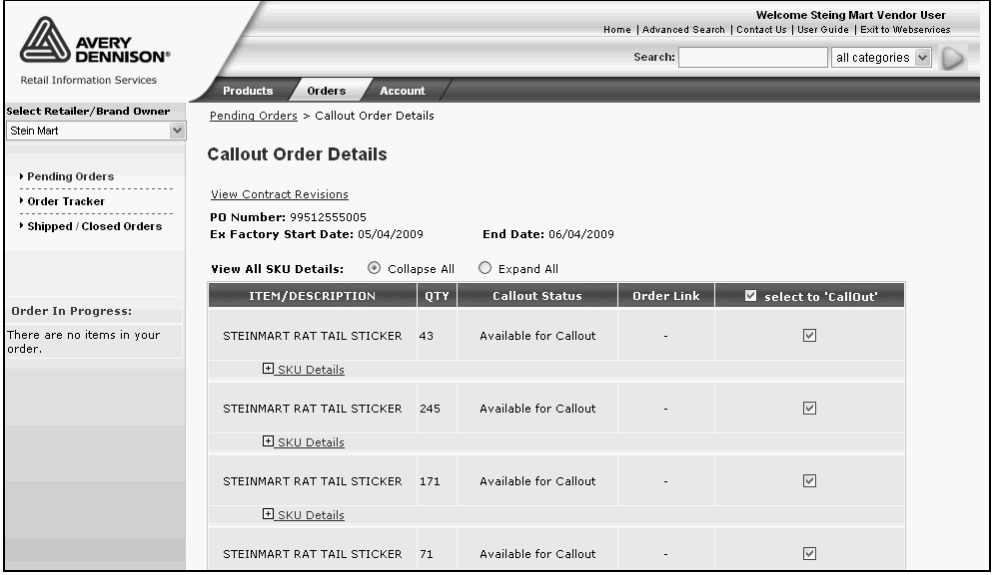

3 Click **Callout** at the bottom of the page. The Current Order page displays.

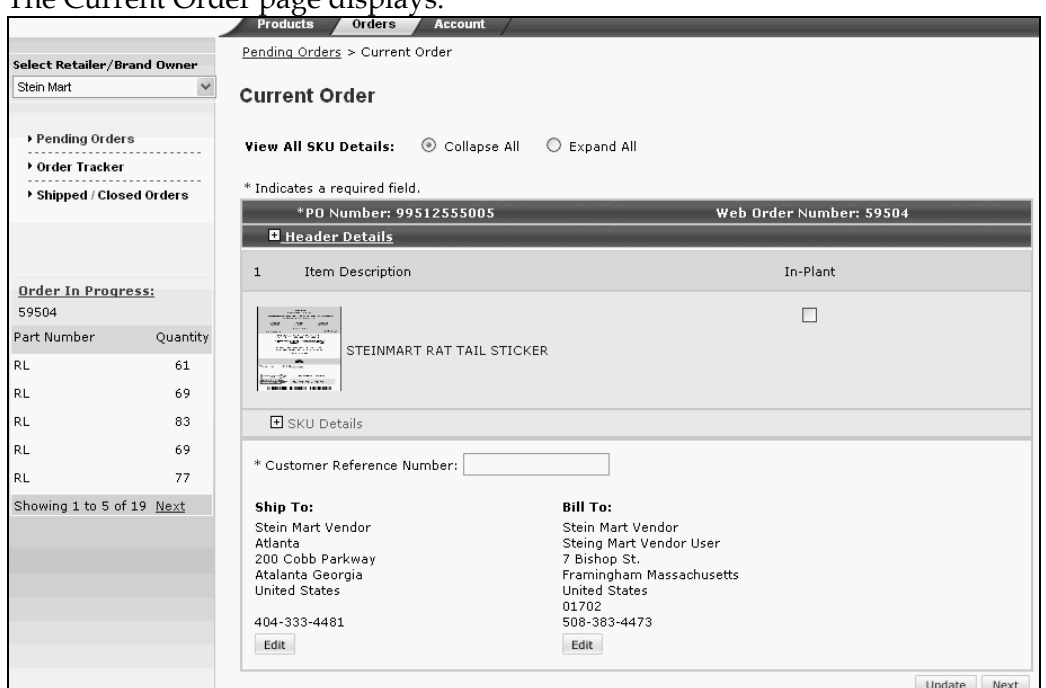

− By default all items on the purchase order will be selected for call-out. If there are specific items you don't want to call-out, deselect them.

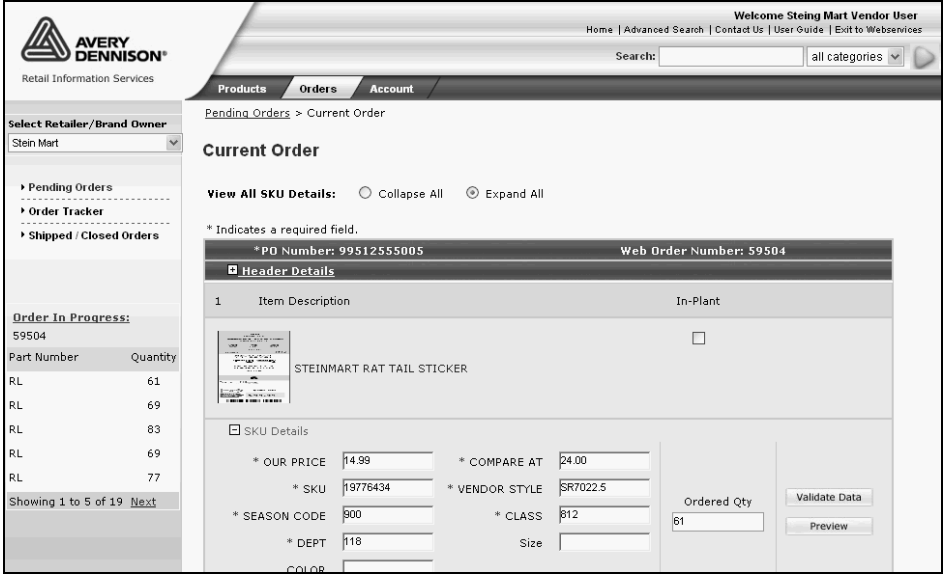

- − Display the SKU details for an item. To view the SKU details for a specific item click the **SKU** link associated with the line item.
- − Optionally, change the default order quantity for each line item.

− To preview the image for a variable data item, click **Preview.**

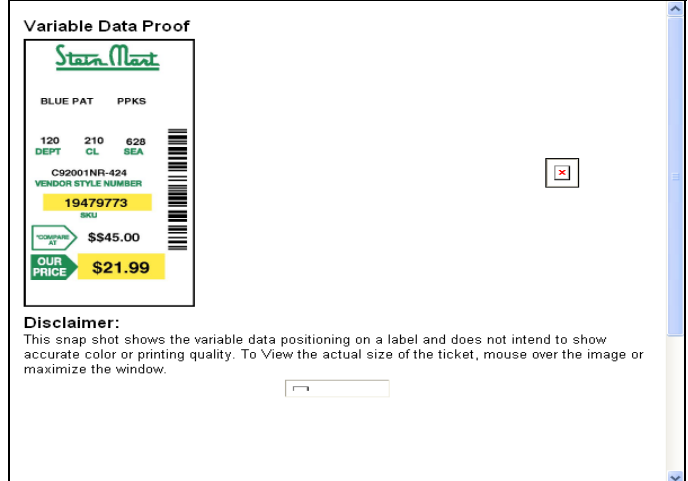

- 3 Do one or more of the following:
	- − Enter a reference number in the Customer Reference Number field.
	- − Verify the ship-to address information. If you would like to select another existing ship to address click the **edit** link. To create or modify a ship-to address, see "Maintaining Ship To Addresses".
	- − Verify the bill-to address information. If you would like to select another existing bill-to address click the **edit** link. To create a new bill-to address contact Avery Dennison's Customer Support team.

#### 4 Click **Next** for **Fulfillment Center selection**

- − Fulfillment Center Selection page appears.
- − Select the appropriate Fulfillment Center for your location

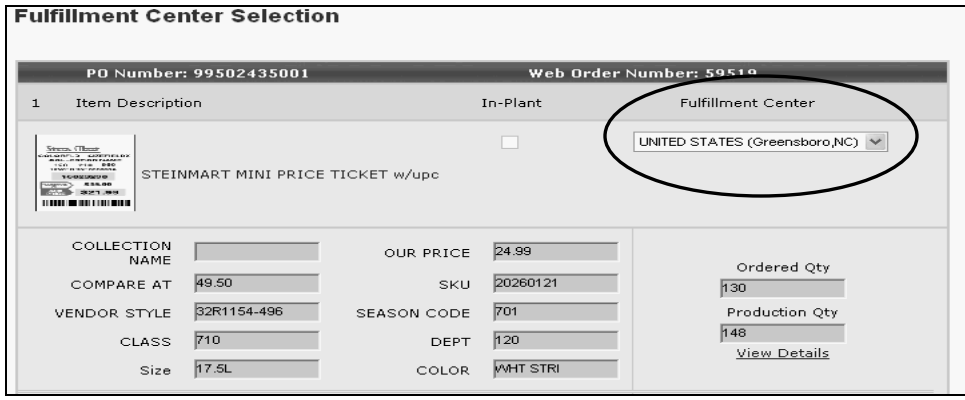

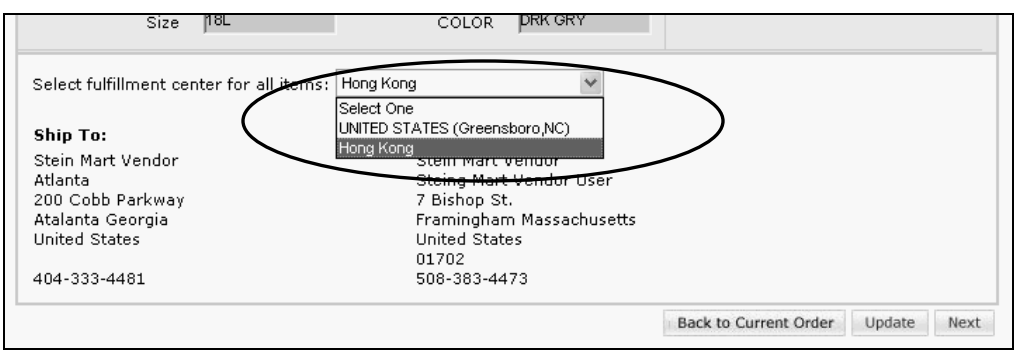

- 5 Click **Next**.
	- − Shipping Method page appears proceed.
	- − You must select a "Shipping Service Level".

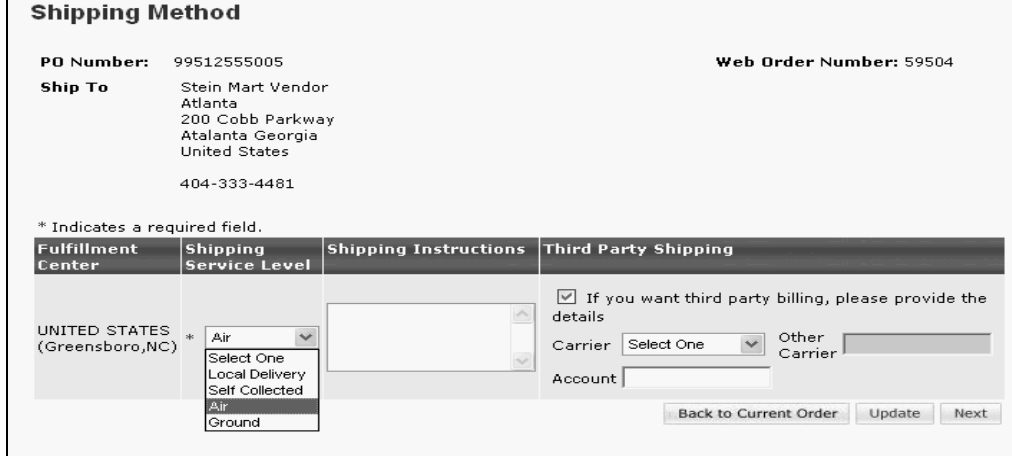

- − If you would like to use a third party for the shipment:
	- − Check the box titled "If you want third party billing, please provide the details".
	- − If your shipper is not listed please select "Other".
	- − If you selected "Other" then enter the carriers name in "Other Carrier".
	- − Enter your account number in the Account field.

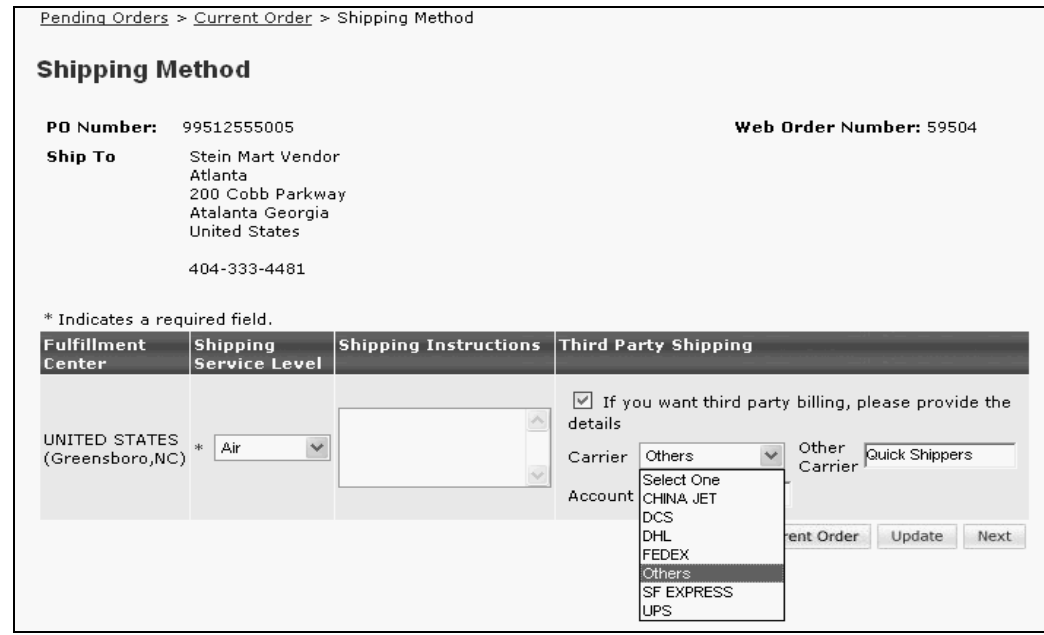

6 Click **Next** and the Order Summary Page will appear.

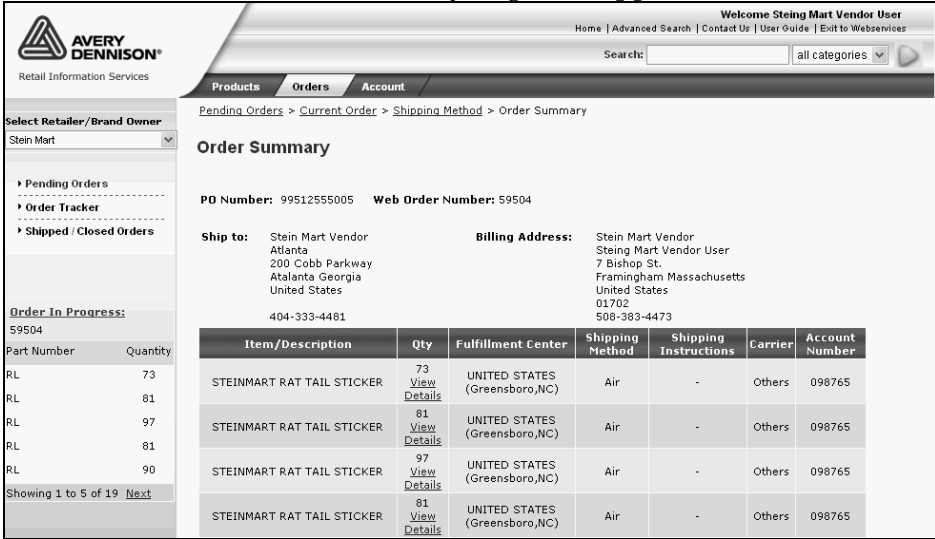

**Note:** The production quantity is calculated by the system based on minimum order quantities and multiple (box) quantities. To see the factors considered to calculate the production quantity click the View Details link. The following window will display:

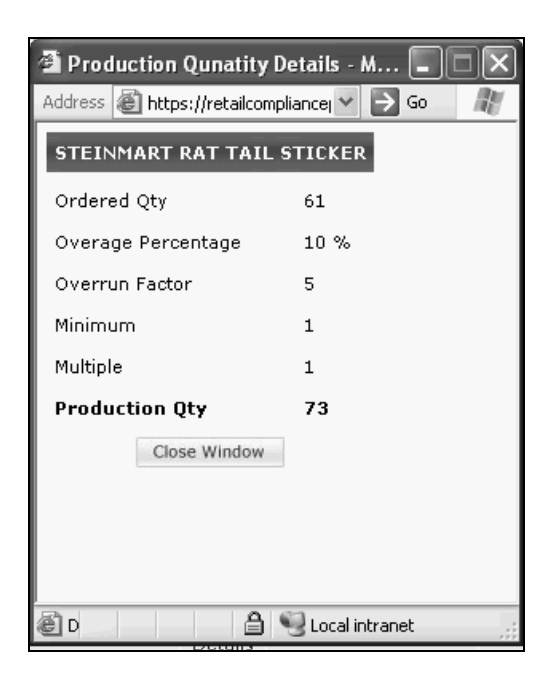

7 Click **Next**.

- 8 Do one of the following:
	- − If you would like to change the order, click **Change Order.**
	- − If the order is complete and you are ready to place the order, click **Order Now.**  An order confirmation page appears.

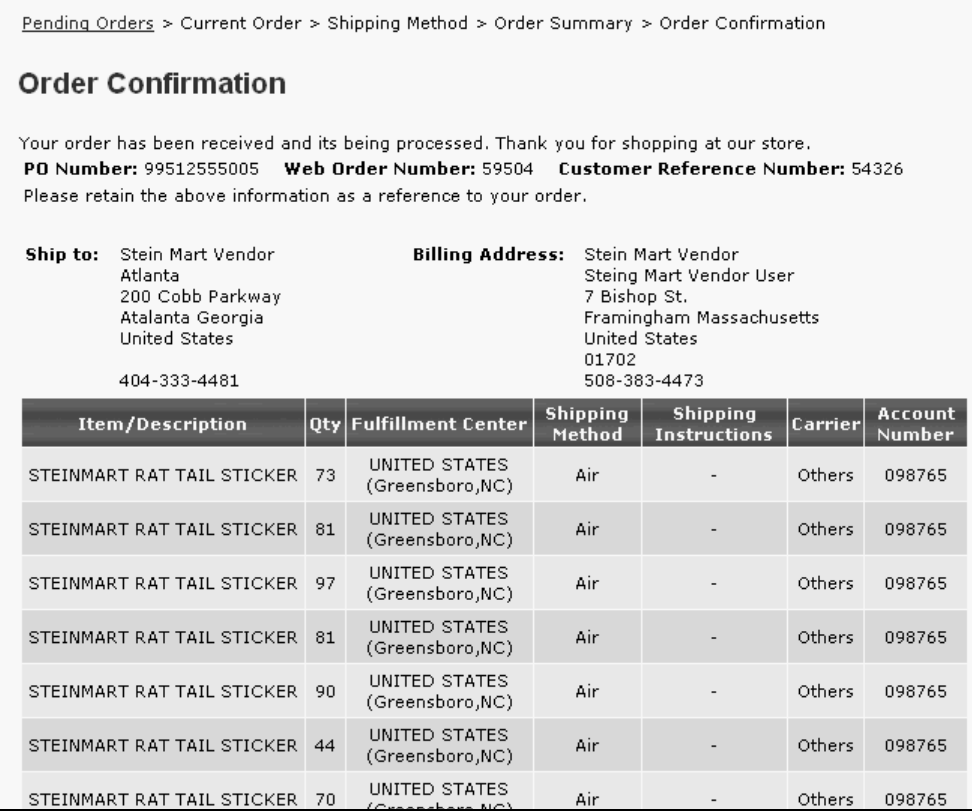

9 Optionally, print the order confirmation page for future reference using the Browser print button.

An order confirmation will be sent via email.

10 Click **Return to Home**.

### <span id="page-13-0"></span>**Maintaining Ship To Addresses**

To create or modify a ship to address:

1 Click the **Account** tab at the top of the page.

The My Account page appears:

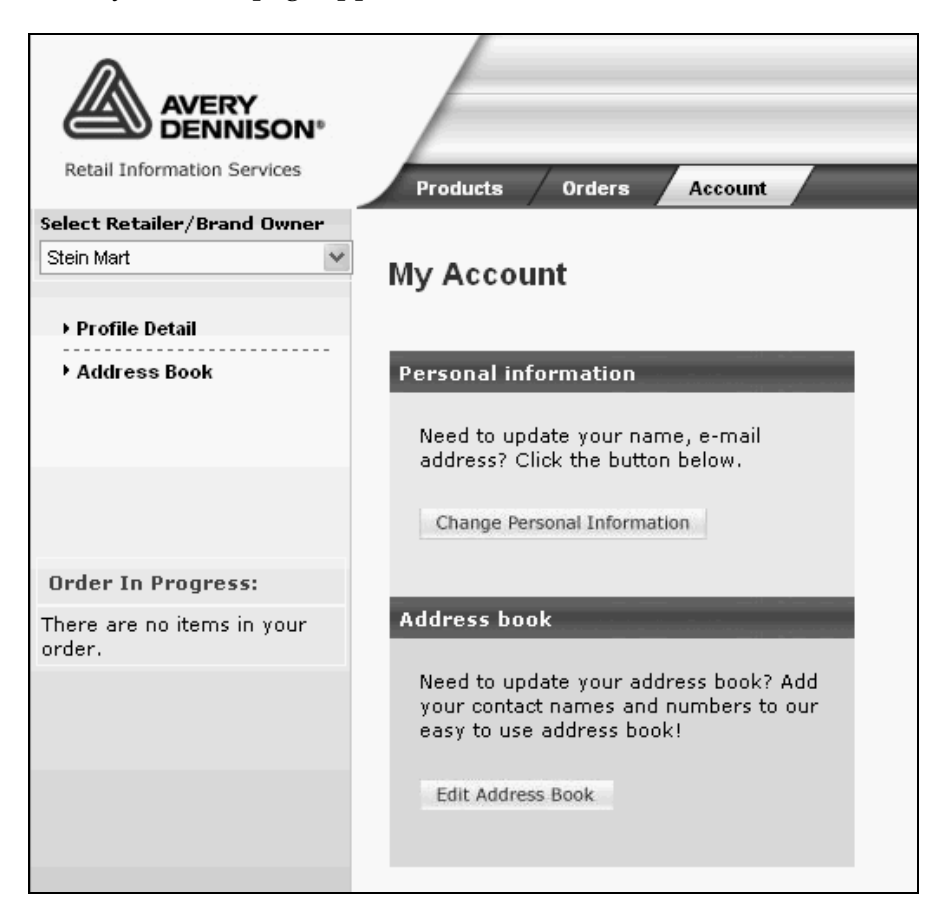

<span id="page-14-0"></span>2 Click **Edit Address Book**.

The Address Book page displays:

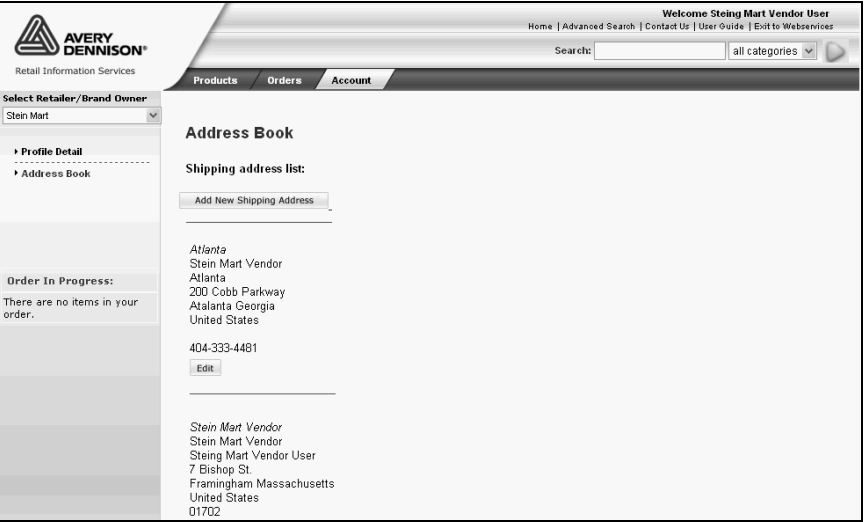

- 3 Do one of the following:
	- − To edit a ship to address, click **edit**.
	- − To create a new ship to address, click **Add New Shipping Address**.
- 4 Complete the fields on the form and click **Submit**.

# **Tracking Orders**

To locate an order:

- 1 Click the **Orders** tab at the top of the page.
- 2 Click the **Order Tracker** link on the right hand side of the page.

The Order Tracker page appears. The Order Tracker page lists all orders that have been submitted by your organization. By default, the orders are sorted by order number. To change the sort order, click the column header name you would like to sort by.

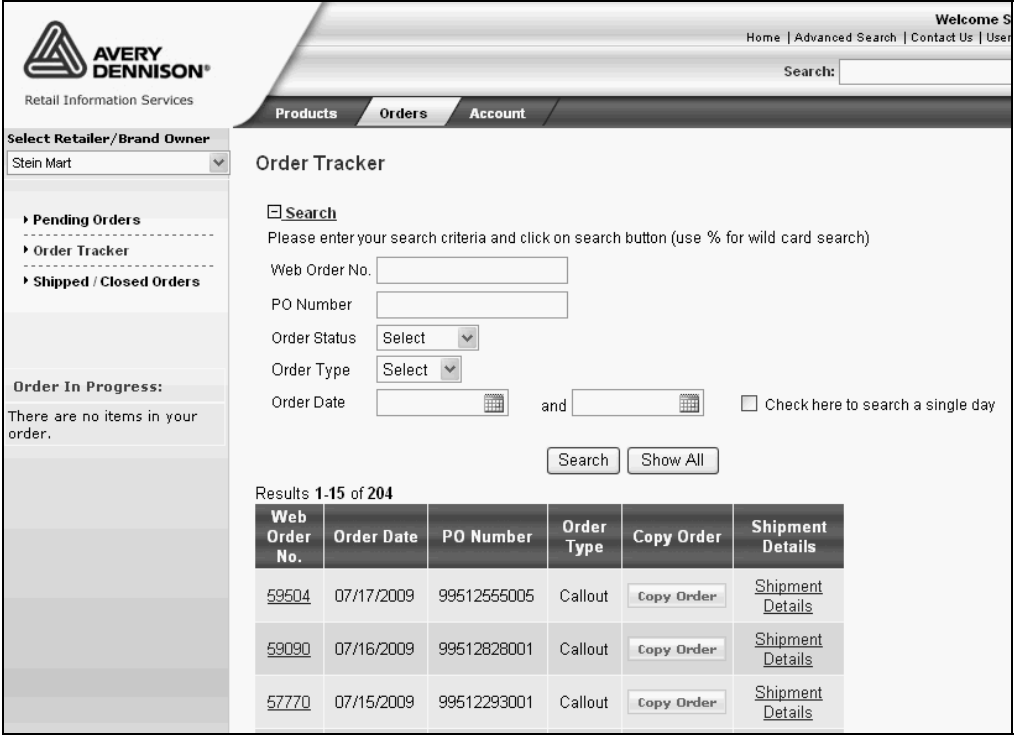

- 3 Enter search criterion to locate an order.
- 4 Click **Search**.

The orders that meet your search criteria will be displayed.

- 5 To view the details of an order, click the **web order number** link in the Web Order No. column.
- 6 To view shipment information for an order, click the **Shipment Details** link in the Shipment Details column.

## <span id="page-16-0"></span>**Customer Service for Stein Mart**

Avery Dennison Hong Kong 32/F., Skyline Tower 39 Wang Kwong Road Kowloon Bay, Kowloon, Hong Kong

- Jeff Cheung Tel: (852) 2400-4839, Fax: (852) 2995-0496, Email: jeff.cheung@ap.averydennison.com
- Esther Kan Tel: (852) 2400-4838, Fax: (852) 2995-0175, Email: [esther.kan@ap.averydennison.com](mailto:esther.kan@ap.averydennison.com)
- Back up: Alex Yeung ‐ Tel: (852) 2400‐4835, Fax (852) 2260‐6541, Email: alex.yeung@ap.averydennison.com

Avery Dennison United States 2100 Summit Ave Greensboro, NC 27405 USA

> Donna Moore - Tel: (336) 808-7221, Email: donna.more@averydennison.com

[End of Document]